The followings are the steps through w hich we can make the template for putting the linguistic DATA for various kinds of linguistic analysis.

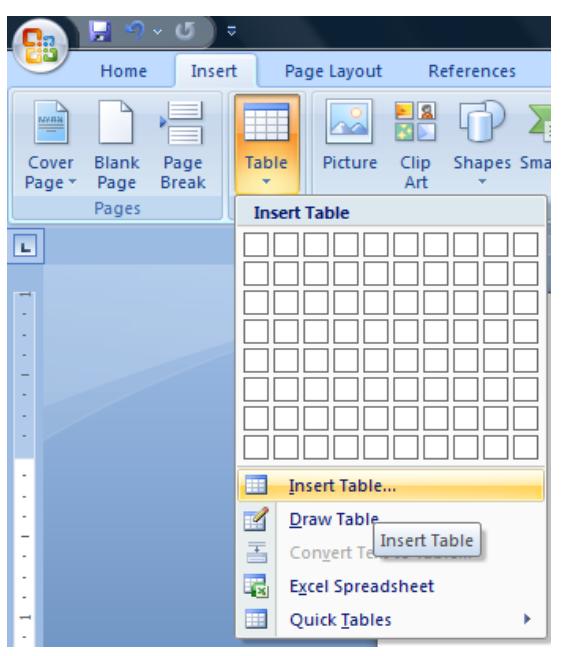

1.This is the first step. Go to INSERT and opt for 'insert ta ble' that y ou se e i n t he pic ture highlighted (in yellow color).

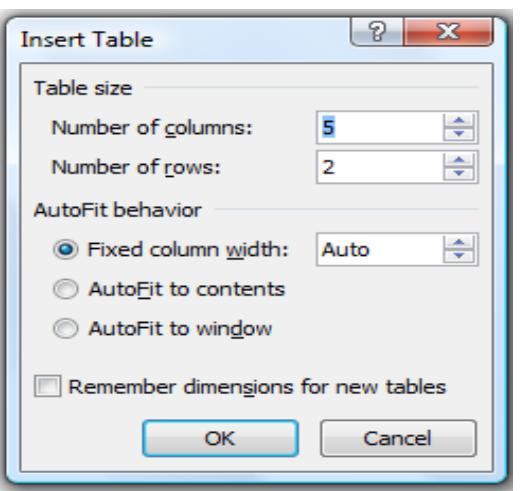

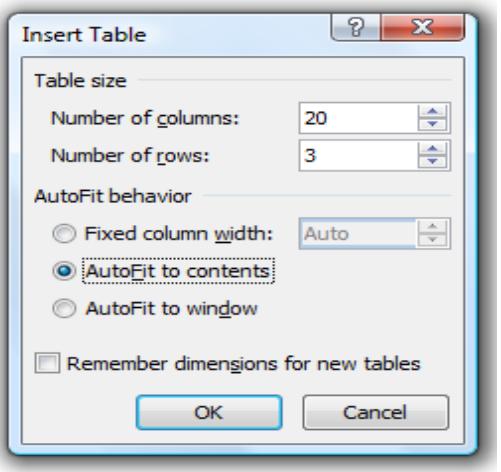

2. In the next step, you will get this sub-menu as 'insert table'

3. W e must cu stomize t he v ariables o f i nserttable and there are three simple things to do: a. no of columns: 20 b. no of rows: 03

c. AutoFit to contents

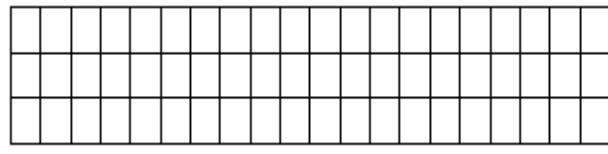

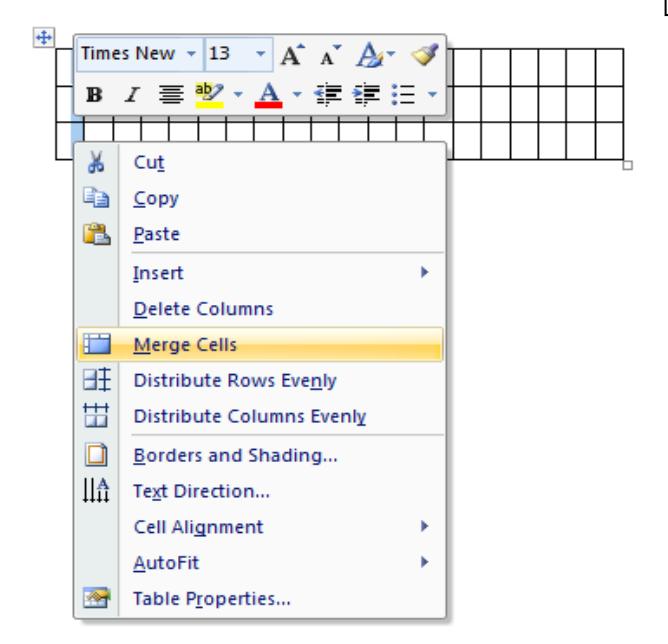

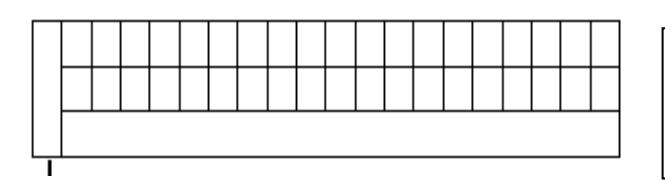

4. We get this kind of table at the fourth step.

5. We must do two things at this stage:

a. Select the first row of boxes and right-click the mouse; you will get the sub-menu as shown in the picture o n t he l eft-hand s ide. S elect t he o ption merge cells. This will help you to put a number for your sentence, this is an important aspect of making the template.

b. Select all the boxes in the third row and again by the r ight-click of the m ouse y ou c an ge t t he option to m erge a ll th e c ells. T his i s f or the running translation of the data.

6. We get this kind of table at this stage.

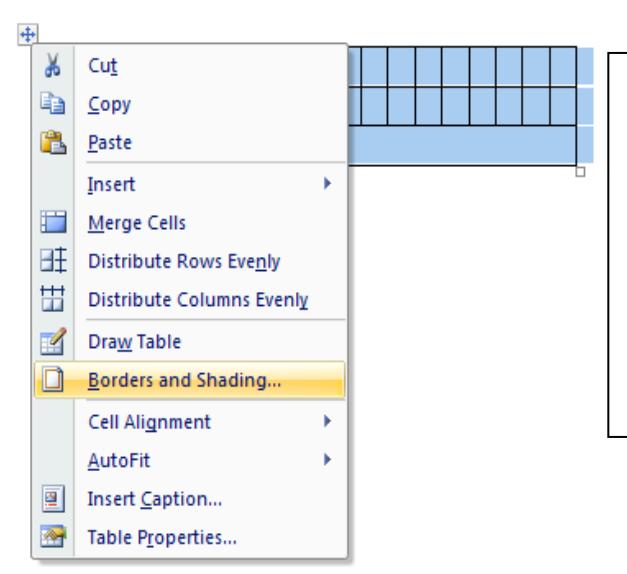

7. In the next step, w e se lect the w hole table (this is easy, when you move your cursor near the table, a square box keeps popping up, if you click on that, the whole table gets selected. Once this is done, y ou c an r ight-click t he m ouse a nd ge t t he sub-menu from which you have to select 'Borders and Shading'.

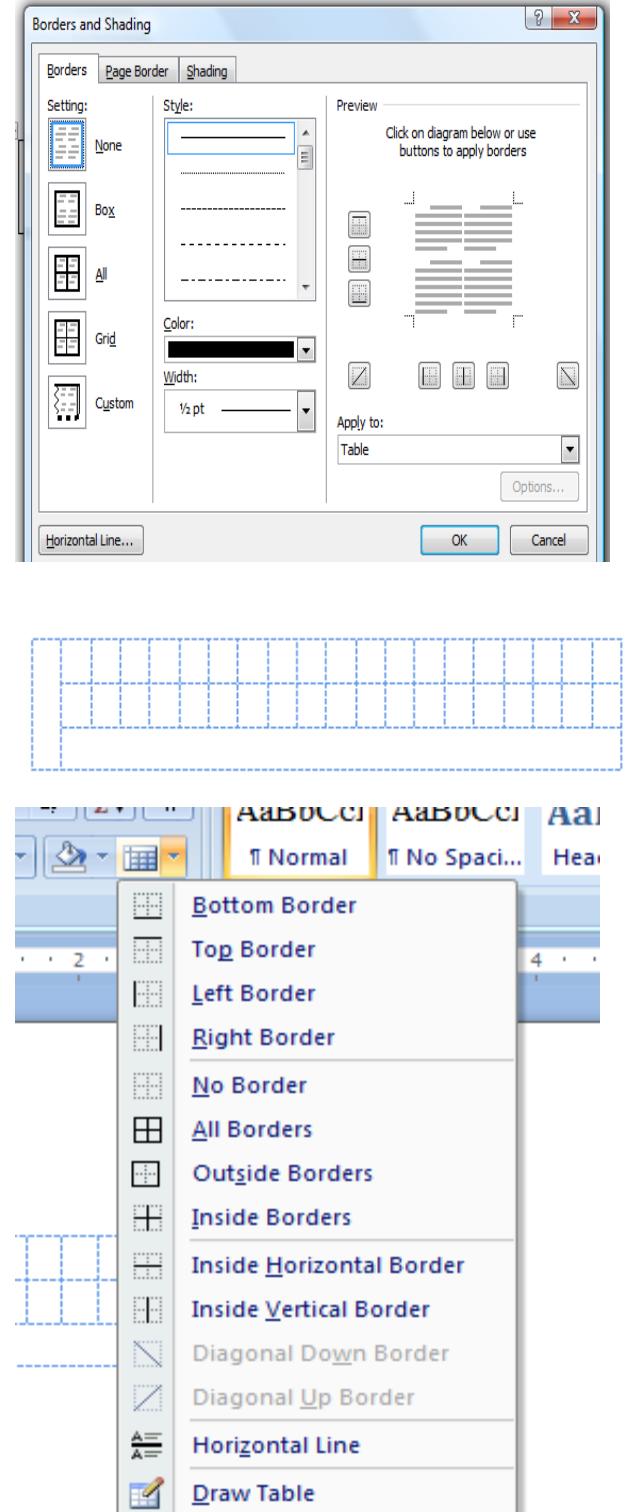

||辅

View Gridlines

Borders and Shading...

**View Table** Show or

 $9 - x$ 

8.In the eighth step, you get this sub-menu when you select 'Borders and Shading'. In this you have to c hoose a n op tion, NONE wh ich is the f irst option on your left as it can be seen in the picture.

9. A t t he ninth step, you g et y ou template f or putting the linguistics data for linguistic analysis. However, in one percent case, your screen might get blank a s y ou have o pted f or n o b order a nd shading. But you need not worry.

10. An option that is there in your word-program is to 'hide/view the Gridlines. In case the gridlines are hi dden, y ou ha ve to f ind t his ( most pr obably next to the paint bucket) and click on it. When you click on i t, y ou ge t the s ub-menu a nd t his wi ll have an option called VIEW GRIDLINES. When you click on it, you get your table back. Click on the table and  $pres$  C ont+C and y ou c an paste it anytime a nd a nywhere y ou ne ed t o p ut da ta in your work.

HAPPY DATA FEEDING  $\odot$